# $R$ azer **CYNOSA PRO**

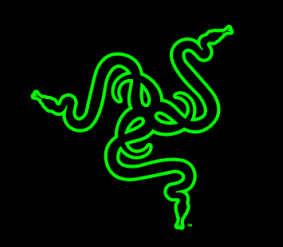

Razer Cynosa Pro 萨诺狼蛛专业版专为游戏而设计, 是一款属于您的完美键盘, 可 以将您的游戏体验提升到一个新的层次。这款耐用的键盘采用游戏级薄膜按键, 将为您的每一次击键操作带来触感十足的反馈,提供值得您信赖的更强控制力。 与众不同的三色背光, 使您可以选择经典的 Razer 蓝、充满现代感的 Razer 绿, 或 者俏皮地将两种颜色融合起来,营造最动人的视觉效果,即使在光线较暗的条件 下也是如此。

# 目录

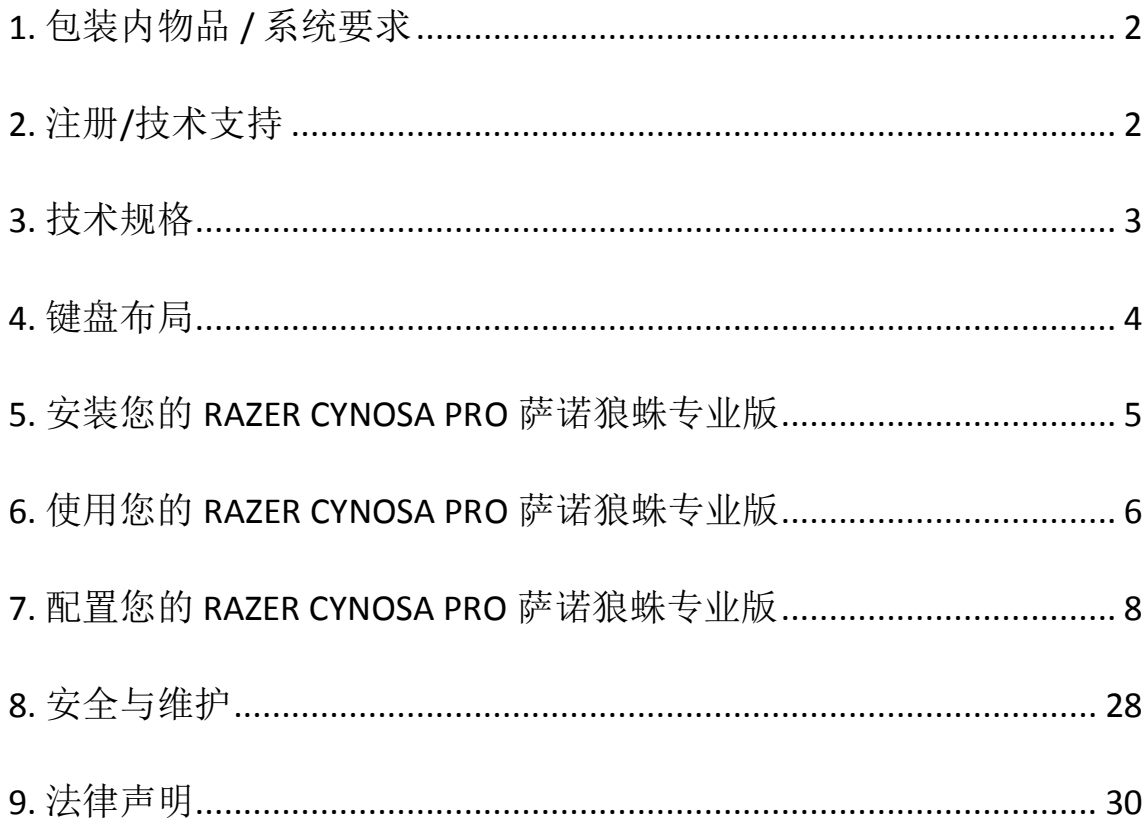

# <span id="page-2-0"></span>**1.** 包装内物品 **/** 系统要求

#### 包装内物品

- Razer Cynosa Pro 萨诺狼蛛专业版
- 重要产品信息指南

#### 系统要求

- 带有闲置USB端口的PC
- Windows® 8 / Windows® 7 / Windows Vista® / Windows® XP 32  $\hat{u}$
- 互联网连接
- 200MB可用硬盘空间

# <span id="page-2-1"></span>**2.** 注册**/**技术支持

#### 注册

请立即访问 <cn.razerzone.com/razer-id> 以注册 Razer ID, 获得 Razer 提供的各种福 利。 例如,通过 Razer Synapse 雷云获得您的产品质保状态的实时信息。 要了解 关于 Razer Synapse 雷云及其所有功能的更多信息, 请访问 <cn.razerzone.com/gaming-software/synapse2>。

如果您已拥有 Razer ID,请通过在 Razer Synapse 雷云应用中单击您的电子邮箱地 址,然后从下拉列表中选择质保状态,注册您的产品。

要在线注册您的产品, 请访问 [www.razerzone.com/registration/cn](http://www.razerzone.com/registration/cn)。 请注意, 如果 您通过网站注册您的产品,将无法查看其质保状态。

## 技术支持

您将享有:

- 1年制造商有限保修
- 可访问 [www.razersupport.com/cn](http://www.razersupport.com/cn) 获取免费的在线技术支持。

# <span id="page-3-0"></span>**3.** 技术规格

## 技术规格

- 游戏级薄膜按键
- 防泼溅耐用设计
- 三色背光
- 带有飞敏宏录制功能的完全可编程按键
- 专用的游戏模式
- 经过优化的按键矩阵
- 启用 Razer Synapse 雷云

#### 大致尺寸和重量*:*

- 宽 457 毫米 / 18.0 英寸
- 深 174 毫米 / 6.85 英寸
- 高 32.8 毫米 / 1.29 英寸
- 重量 878g / 1.94 磅

# <span id="page-4-0"></span>**4.** 键盘布局

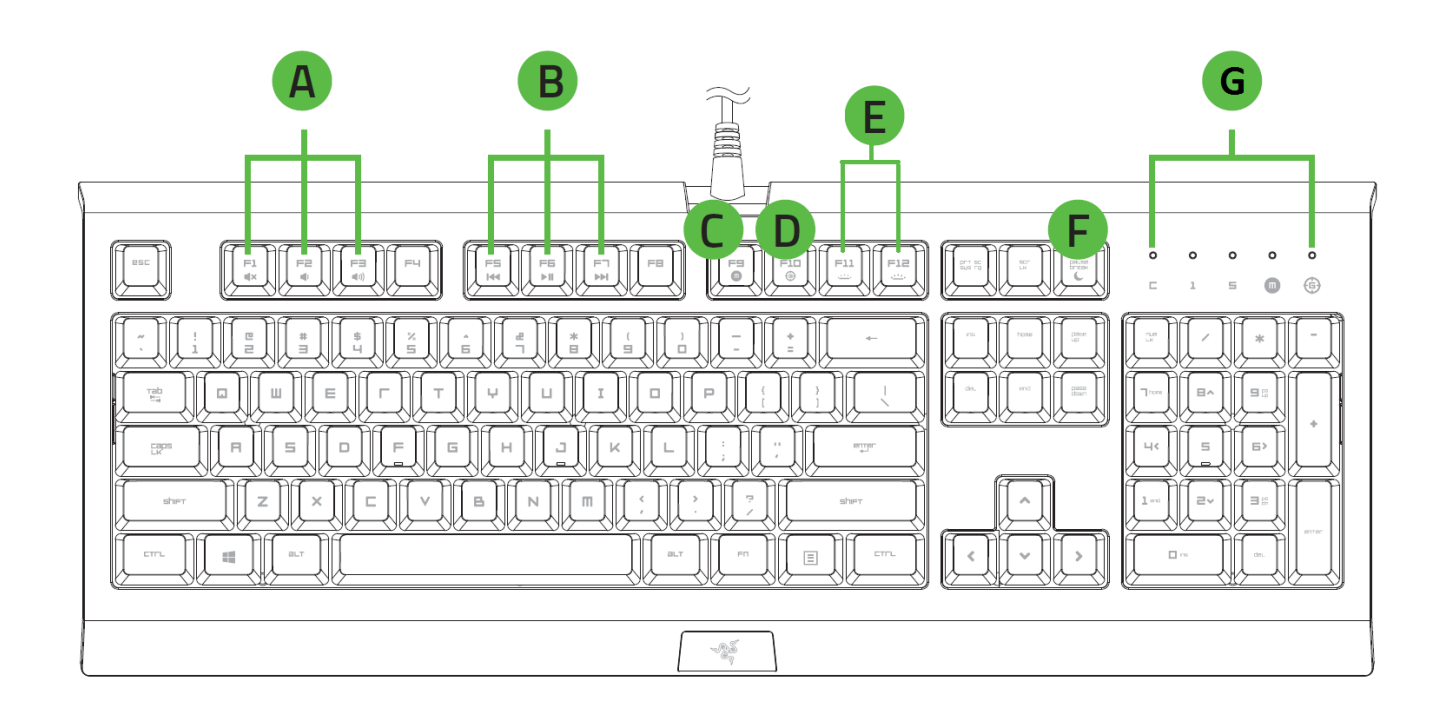

- A. 音量控制键
- B. 多媒体按键
- C. 飞敏宏录制按键
- D. 游戏模式按键
- E. LED 控制键
- F. 休眠模式键
- G. LED 指示灯

# <span id="page-5-0"></span>**5.** 安装您的 **RAZER CYNOSA PRO** 萨诺狼蛛专业版

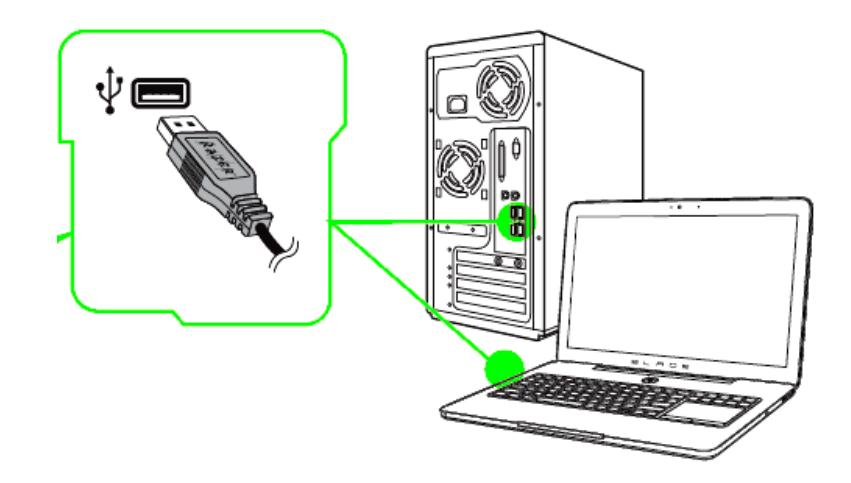

- 步骤 1: 连接您的 Razer 设备到电脑的 USB 接口。
- 步骤 2: 按提示安装 Razer Synapse 云驱动\* 或从 [cn.razerzone.com/gaming](file:///C:/Users/serena.chen/Desktop/Active%20Projects/Spider/Cynosa%20Pro%20OMG/cn.razerzone.com/gaming-software/synapse2)[software/synapse2](file:///C:/Users/serena.chen/Desktop/Active%20Projects/Spider/Cynosa%20Pro%20OMG/cn.razerzone.com/gaming-software/synapse2) 下载安装程序
- 步骤 3: 创建您的 Razer ID 或使用现有 Razer ID 登录到 Synapse 云驱动。
- \* 适用于 Windows 8 或更高版本。

注意: 默认情况下, Razer Cynosa Pro 萨诺狼蛛专业版将亮起静态绿色 LED 灯光。要自定义灯光 效果, 请安装 Razer Synapse 雷云。

# <span id="page-6-0"></span>**6.** 使用您的 **RAZER CYNOSA PRO** 萨诺狼蛛专业版

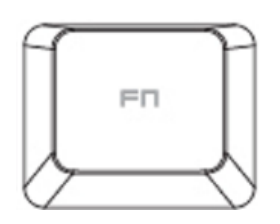

按*"FN"*键和功能键将激活功能键的第二功能。以下是功能键及其功能说明。

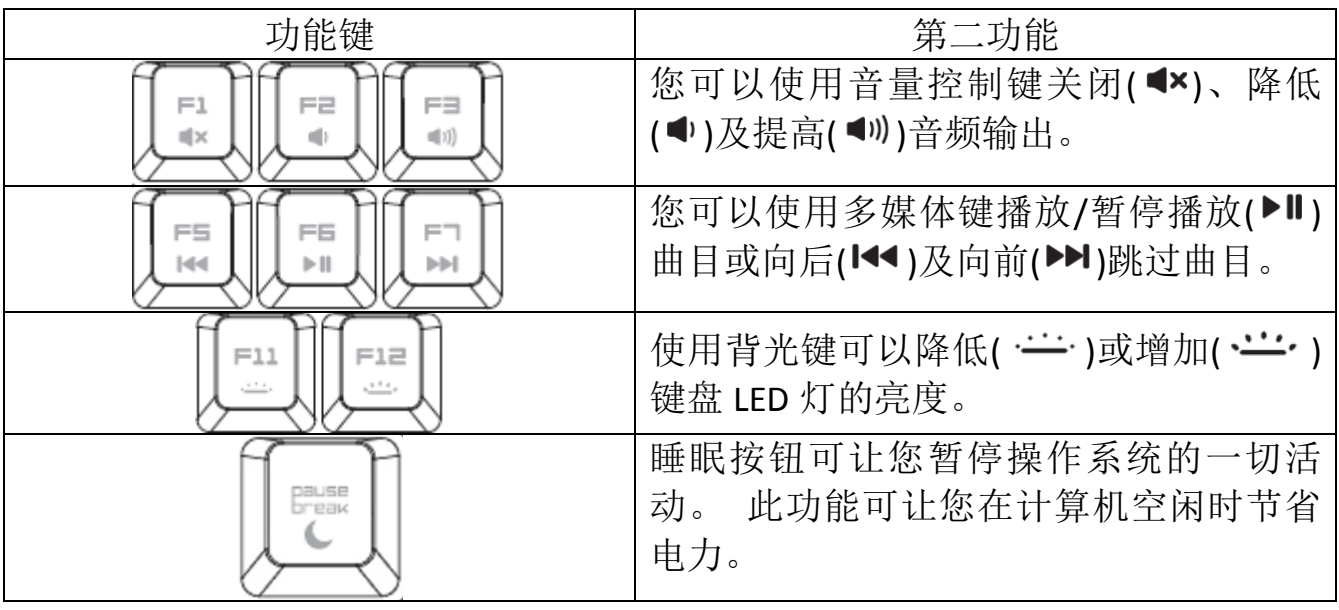

飞敏宏录制

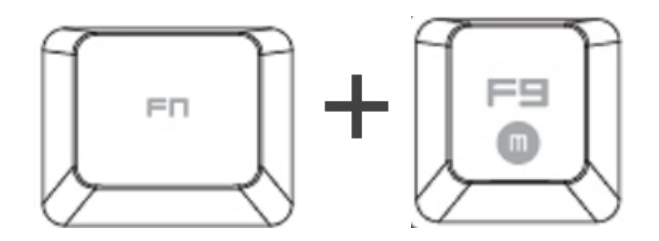

按照以下步骤创建 OTF 飞敏宏录制:

- 1. 按下组合键以开始录制。
- 2. "宏录制指示灯"将亮起,显示设备已做好录制准备。
- 3. 键入要录制的按键。
- 4. 按 FN + F9 停止录制或按 ESC 键取消录制。"宏录制指示灯"将开始闪烁, 显 示设备已停止录制并准备保存宏。
- 5. 按下所需按键,以将宏保存至此按键。

#### 游戏模式

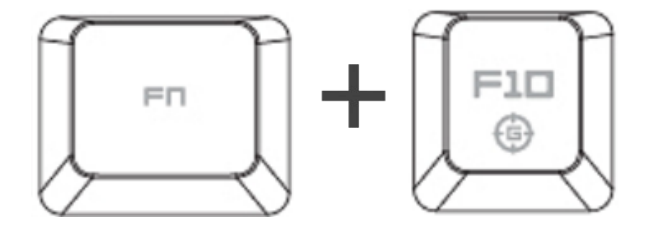

激活"游戏模式"允许你禁用 Windows 键,避免误按影响到游戏。此外,你还能 通过 Razer Synapse 中的"游戏模式选项卡", 禁用 Alt + Tab 和 Alt + F4。此外, 您还可以通过激活游戏模式功能来最大限度地提高按键防冲突的效果。开启此功 能后,指示灯会亮起。

# <span id="page-8-0"></span>**7.** 配置您的 **RAZER CYNOSA PRO** 萨诺狼蛛专业版

声明: 实现此处所列功能需要您登录*Razer Synapse*。这些功能根据您的软件版本和操作系统可能随时有 变。

#### 键盘选项卡

键盘选项卡是您初次安装 Razer Synapse 后的登录页。通过此选项卡, 您可以自定 义设备的配置文件、按键分配和触摸板选项。

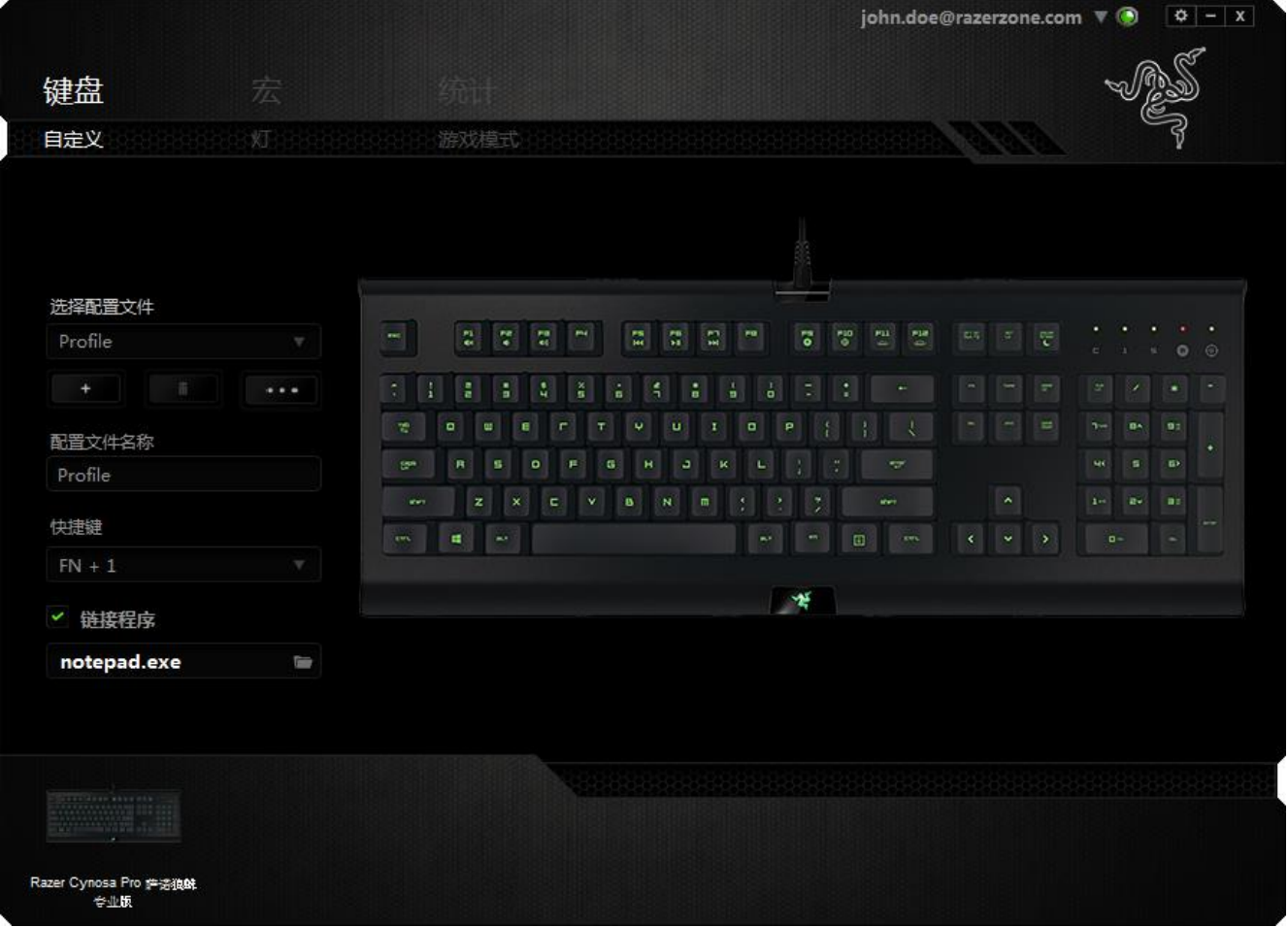

### 配置文件

配置文件是一种便捷的组织所有自定义设置的方式,您可以设置无限个配置文件 来随意支配。在每个选项卡中所做的任何更改都将自动保存到当前配置文件并存 储到云服务器。

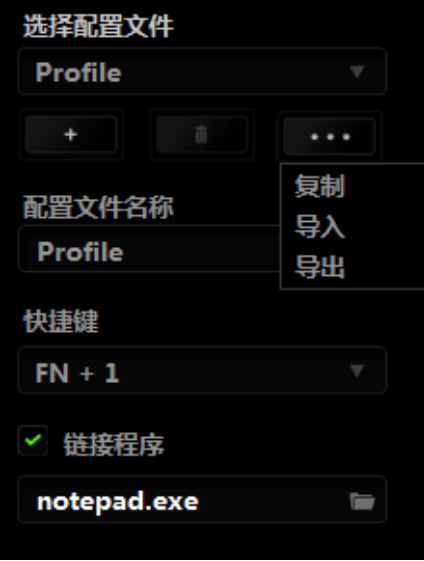

您可以通过单击 [ 本 ] 按钮创建新的配置文件, 或者通过单击 [ ] 我钮删除 当前配置文件。 第2011 按钮则可用于复制、导入和导出配置文件。 在默认情况 下,当前配置文件命名为"Profile";不过,您可以对它进行重命名,只需在"配置 文件名称"下的文本字段中输入新名称即可。

每个配置文件可使用快捷方式下拉框设置为 FN + 0 到 9, 进行快速配置文件切 换。您可以使用"链接程序"选项,将每个配置文件设置为运行某一程序或应用程 序时自动激活。

# 自定义选项卡

通过自定义选项卡,您可以更变设备的基本功能,如按键分配和触摸板灵敏度, 以满足您的游戏需要。 选项卡中的更改将自动保存至您当前的配置文件。

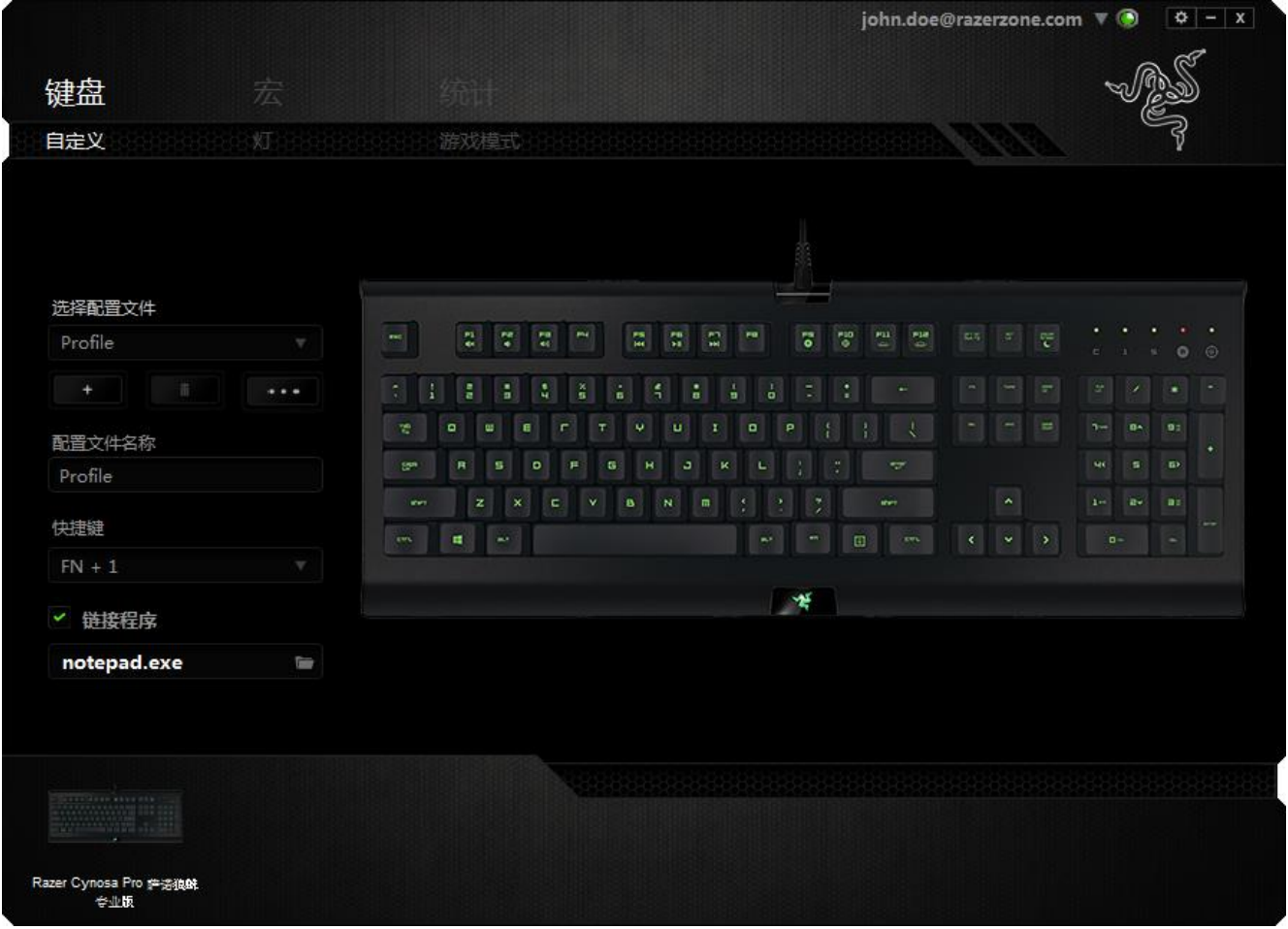

#### 按键分配菜单

初始状态下,每个按键都被设置为默认。然而,您可以通过单击所需按钮访问主 下拉式菜单,来更改这些按键的功能。

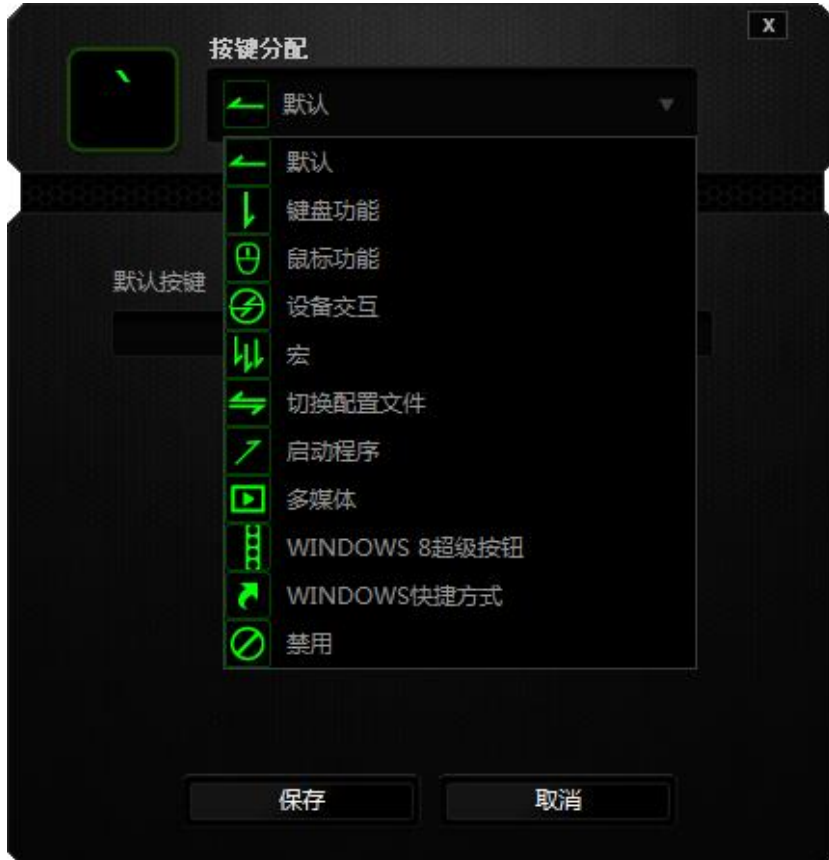

下方所列为自定义选项及其说明。

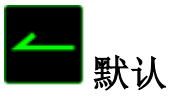

此选项允许您将按键恢复为其原始功能。要选择默认,只需从"按键分配菜单" 中选择它即可。

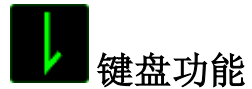

通过此选项,您能够将任意一个按键变为另一个键盘功能。要选择键盘功能,您 需要从主下拉式菜单中选择键盘功能,然后在下方对应的字段中输入您想使用的 按键。也可以包含辅助键,如 Ctrl 键、Shift 键、Alt 键,或任何上述按键的组合。

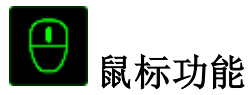

通过此选项,您能够将任意一个按键更变为鼠标按键功能。要选择鼠标功能,您 需要从主下拉式菜单中选择鼠标功能,此时将显示分配按键子菜单。

下方所列为您可以从"分配按钮"子菜单中选择的功能:

左键单击 - 使用被分配按键执行鼠标左键单击。 右键单击 - 使用被分配按键执行鼠标右键单击。 滚轮单击 - 激活通用滚动功能。 双击 - 使用被分配按键执行鼠标左键双击。 鼠标按键 4 - 对大多数互联网浏览器执行"后退"命令。 鼠标按键 5 - 对大多数互联网浏览器执行"前进"命令。 向上滚动 - 使用被分配按键执行"向上滚动"命令。 向下滚动 - 使用被分配按键执行"向下滚动"命令。 向左滚动 - 使用分配的按键执行"向左滚动"命令。 向右滚动 - 使用分配的按键执行"向右滚动"命令。

# 分设备交互

通过设备交互,您可以更改其他启用 Razer Synapse 的设备的功能。其中某些功能 是特定设备特有的,例如,使用 Razer 游戏键盘可更改 Razer 游戏鼠标的灵敏度等 级。当您从"按键分配菜单"选择"设备交互"时,系统会显示一个子菜单。

"链接设备"允许您选择链接到哪个当前已连接的设备,"功能"允许您选择希望用于 已链接设备的功能。

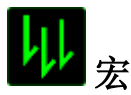

宏是一连串预录制的键盘和鼠标按键动作,这些按键动作按精确的时序执行。通 过为宏设置按键,您可以方便地执行一连串命令。当您从下拉式菜单选择此选项 时,系统将显示子菜单,您可以从中选择预录制的宏命令。参考宏选项卡以了解 更多关于创建宏命令的内容。

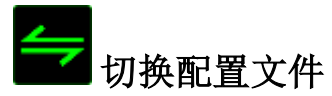

通过切换配置文件,您可以实时更改配置文件,并立即加载所有您预先配置的设 置。当您从下拉式菜单选择配置文件设置时,系统将显示子菜单,您可以从中选 择要使用的配置文件。无论您在何时切换配置文件,屏幕上都将自动出现提示。

# 启动程序

"启动程序"允许您使用分配的按键启动某一程序或网站。当您选择"按键分配" 菜单中"启动程序"时,会出现两个选项,允许您搜索想要打开的特定程序或写 下想要访问的网站地址。

# 多媒体功能

此选项允许你将多媒体播放控制键绑定到你的设备。在你选择多媒体功能后,会 出现一个子菜单。下面列出了你可以从子菜单中选择的多媒体播放控制键:

- 音量- - - 降低音频输出音量。
- 音量+ - 提高音频输出音量。
- 
- 静音 使音频静音。
- 麦克风音量+ 提高麦克风音量。
- 麦克风音量- 降低麦克风音量。
- 麦克风静音 使麦克风静音。
- 全部静音 使麦克风和音频输出静音。
- 播放/暂停 播放、暂停或继续播放当前多媒体文件。
- 上一曲目 播放上一曲目。
- 下一曲目 播放下一曲目。

### **Windows 8** 超级按钮

此选项可让您将某一按键指定为操作系统快捷键指令。如需了解更多信息,请访 问:<http://windows.microsoft.com/zh-cn/windows-8/getting-around-tutorial>

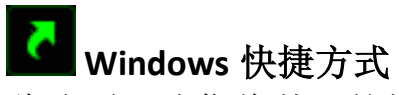

此选项可让您将某一按键指定为操作系统快捷键指令。如需了解更多信息,请访 问: <http://support.microsoft.com/kb/126449/zh-cn>

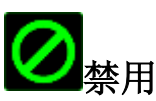

此选项可使被分配按键不可用。在您无需某一按键或某一按键干扰您游戏时,可 将其禁用。

#### 灯光

这款键盘在其所有背光按键和徽标上均配备了三色 LED。您可以在"灯光"选项卡上 自定义自己键盘上的灯光效果。您还可以调节灯光亮度,并进行设置,以使系统 在显示器关闭后关闭设备上的全部灯光。在此选项卡上进行的更改会自动保存到 当前的配置文件。

可用的灯光效果包括:

- 静态效果:您的键盘将以选定颜色保持点亮状态
- 呼吸效果: 您的键盘灯光将以选定颜色呈现淡入和淡出效果。

• 三色呼吸效果: 您的键盘灯光将呈现淡入和淡出效果, 并在 3 种可用颜色之间 循环。

如果您有连接到系统上的兼容鼠标,则您还能将键盘灯光设置同步到您的鼠标。 Razer Synapse 雷云将在检测到兼容鼠标时显示此选项。

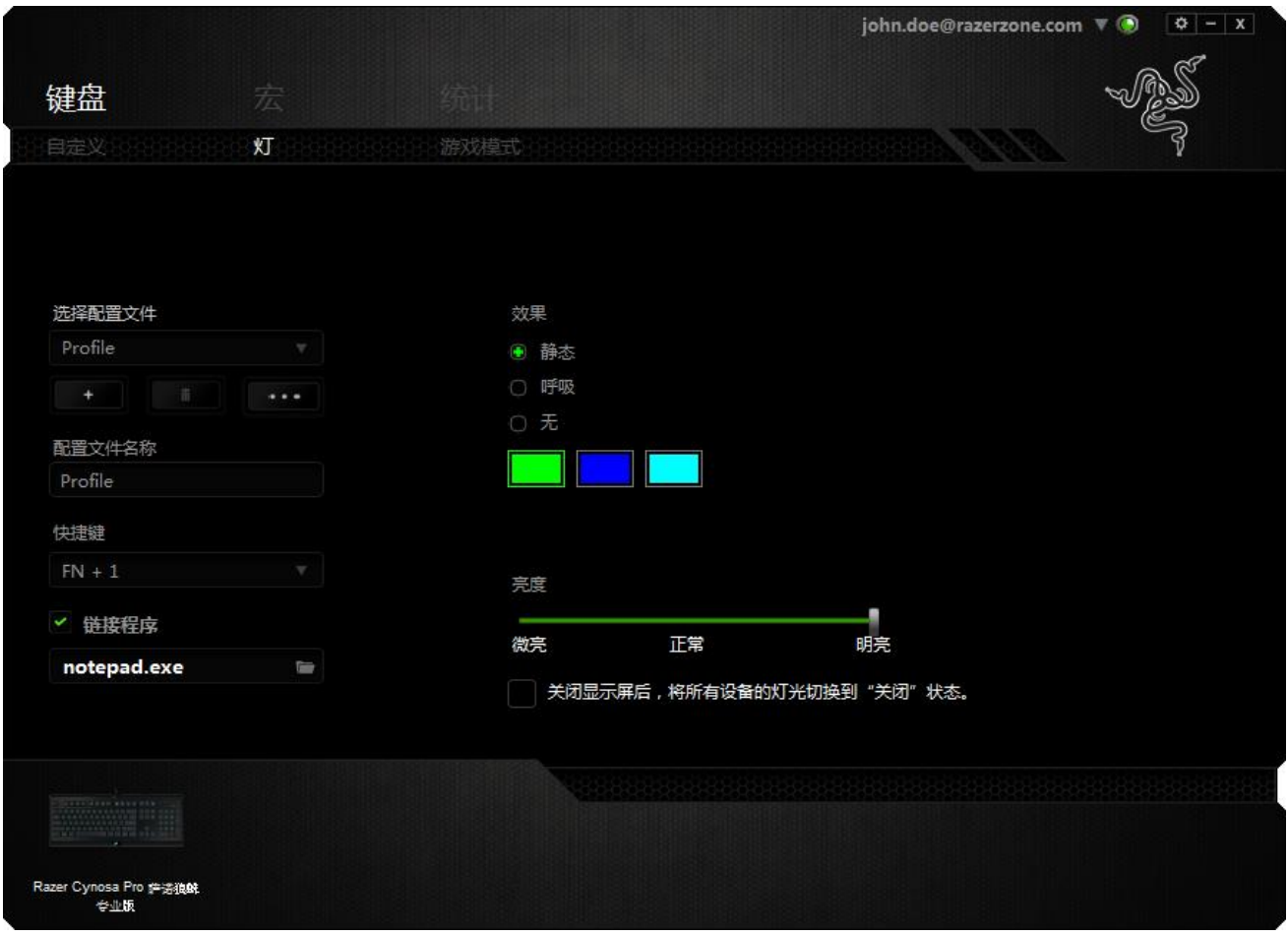

## 游戏模式键*-*

游戏模式键可帮助您防止意外按下按键。根据您的设置,您可以选择禁用 Windows 键、Alt + Tab 和 Alt + F4。此外, 您还可以通过激活游戏模式功能来最大 限度地提高按键防冲突的效果。开启此功能后,指示灯会亮起。

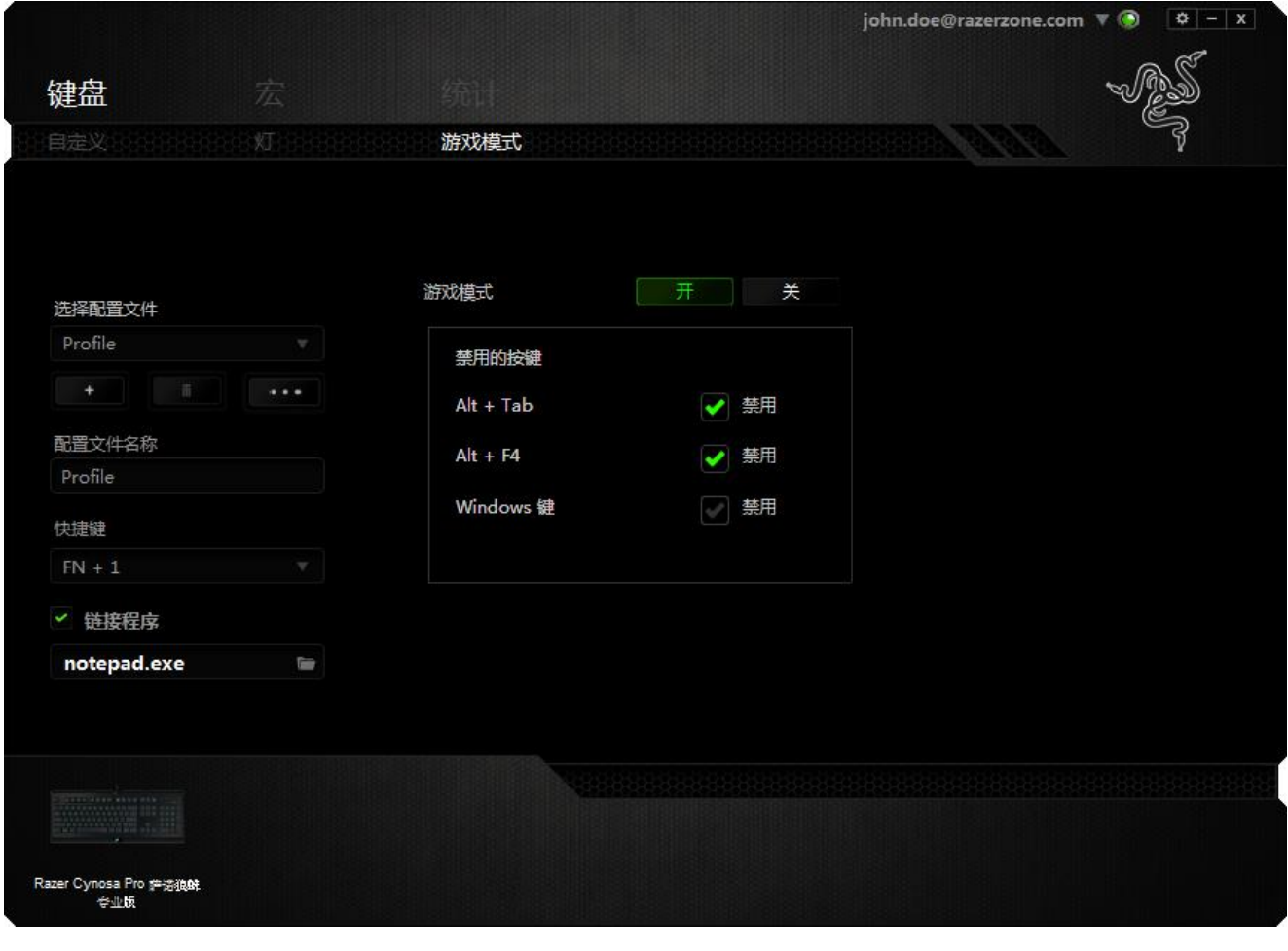

## *"*宏*"*选项卡

"宏"选项卡允许您创建一系列精确的击键和按键操作。此选项卡还可让您根据需 要配置许多宏,和极长的宏命令。

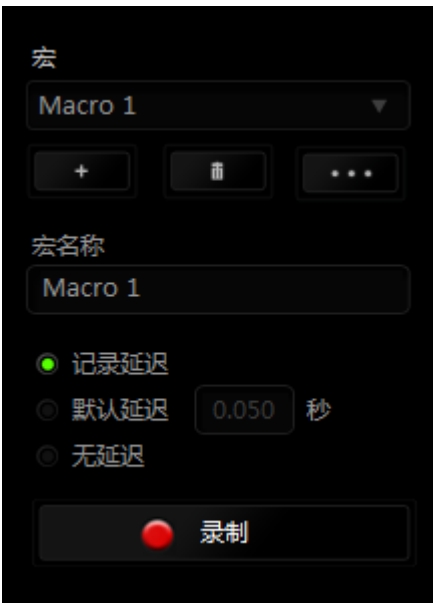

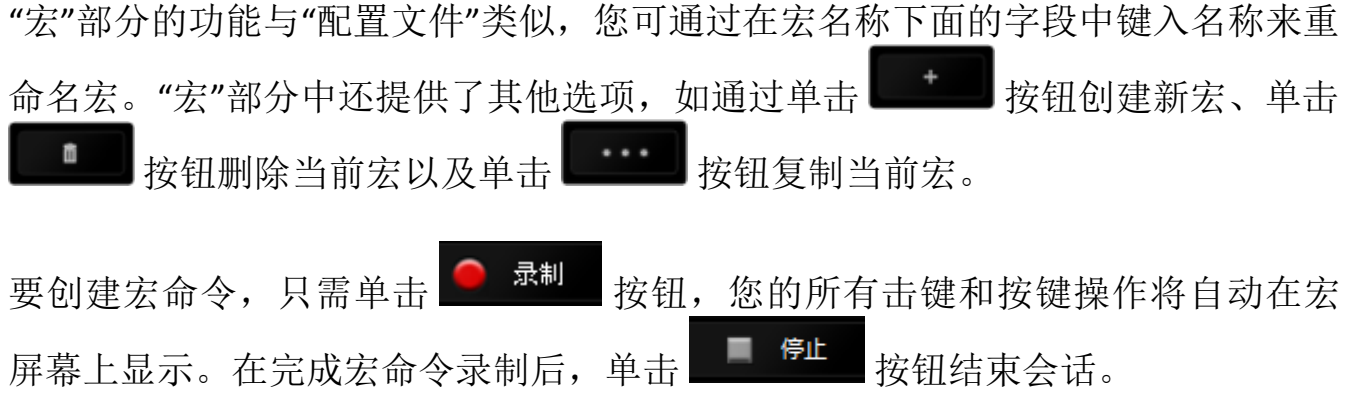

"宏"部分使您可以输入命令之间的延迟时间。在录制延迟中,命令之间的延迟显 示为输入时的时间。 默认延迟使用预设的时间(以秒表示)作为延迟。而无延迟 则忽略击键和按键之间的所有暂停时间。

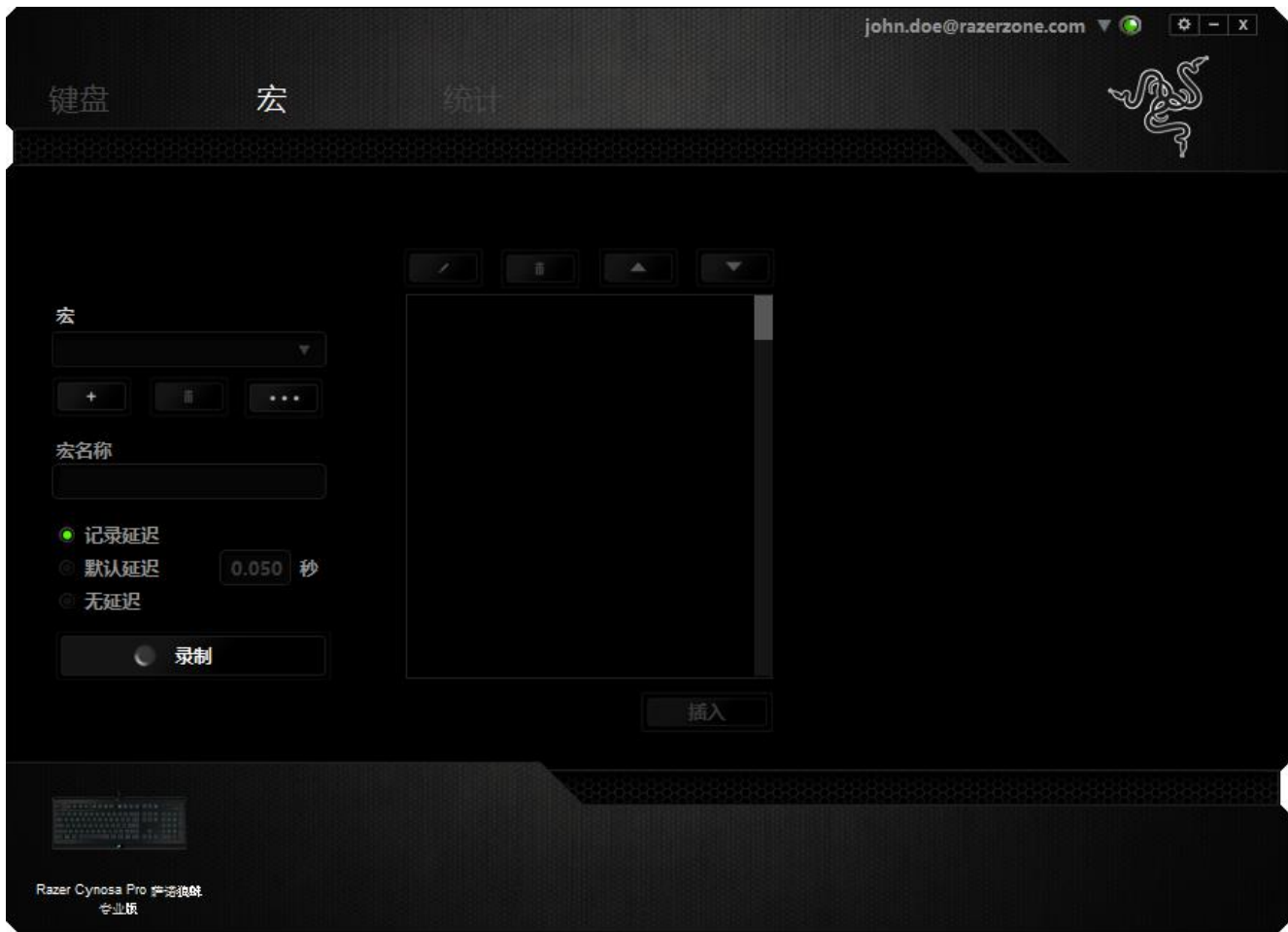

备注: 在秒 *(sec)* 字段插入值时,您最多可使用小数点后*3*位。

一旦录制了宏,即可通过选择宏屏幕中的各个命令来编辑已输入的命令。每个击 键或按键操作均按顺序排列,第一个命令显示在屏幕的顶部。

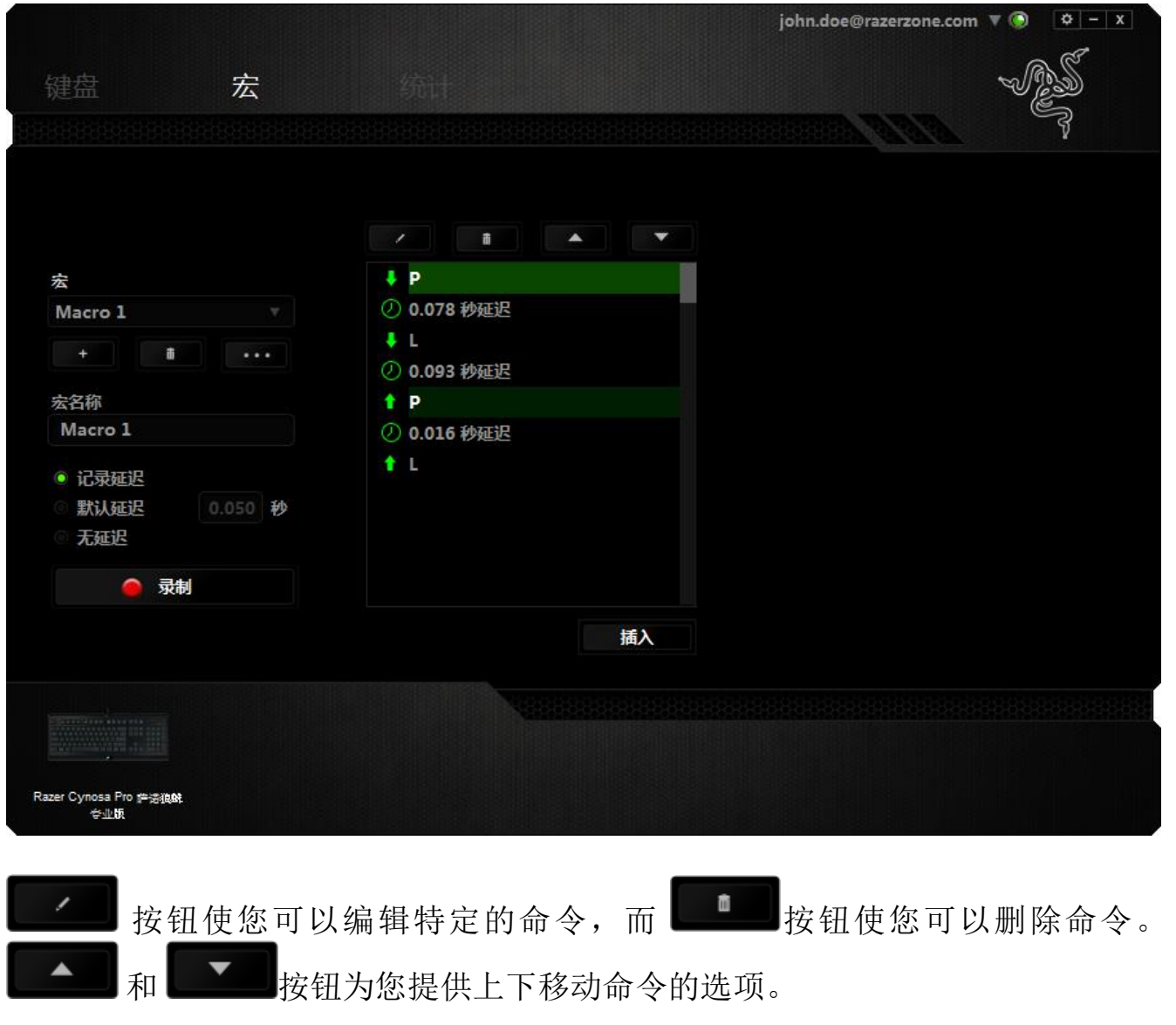

按钮使您可选定命令的前面或后面放置其他击键、按键操作或延时。

插入

当你点击 第 1 张 1 按钮,会出现一个新的显示框,与宏命令的列表。窗口中的 下拉菜单允许您选择在选中的宏命令之前或之后插入击键或延迟时间。

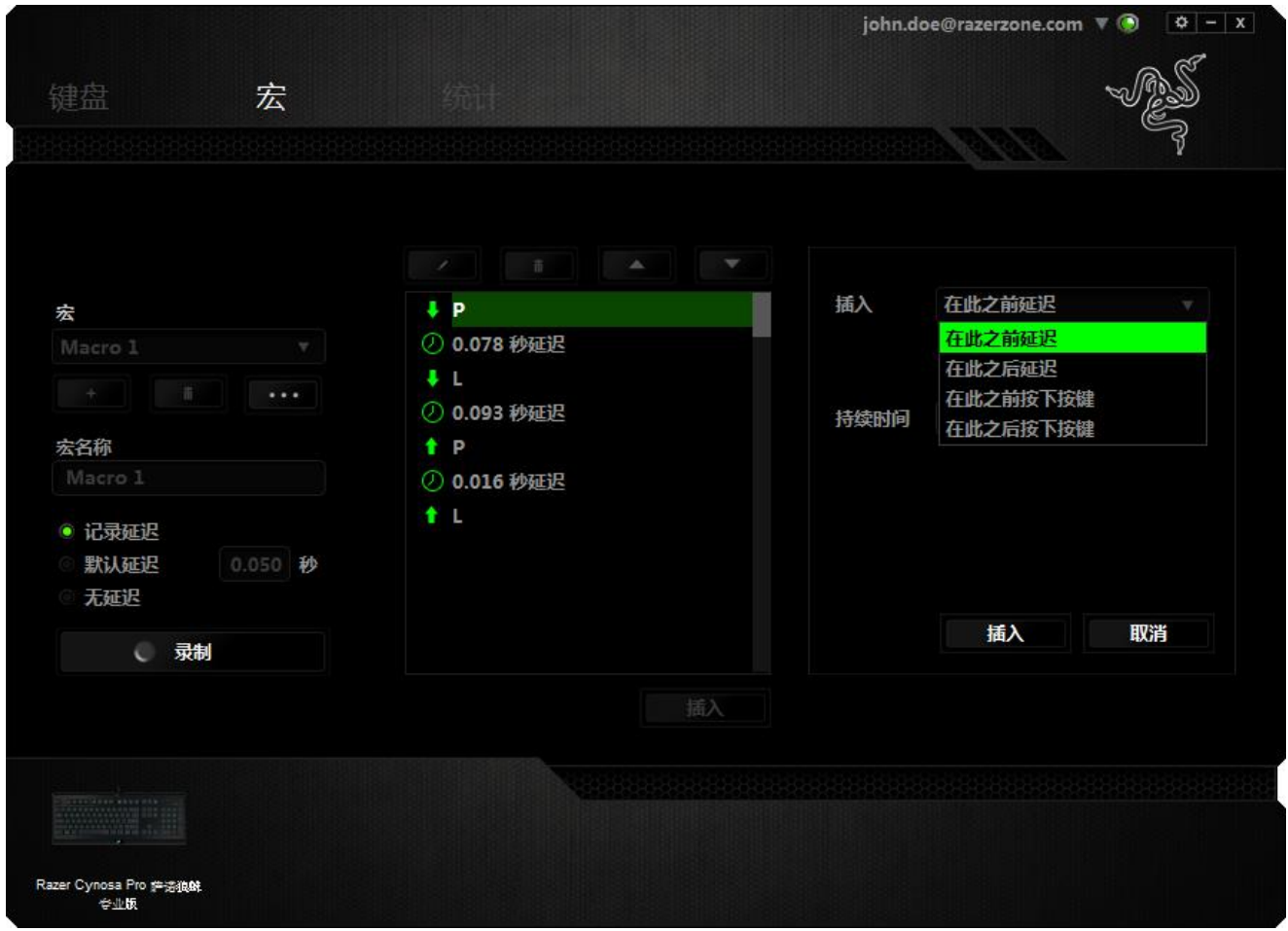

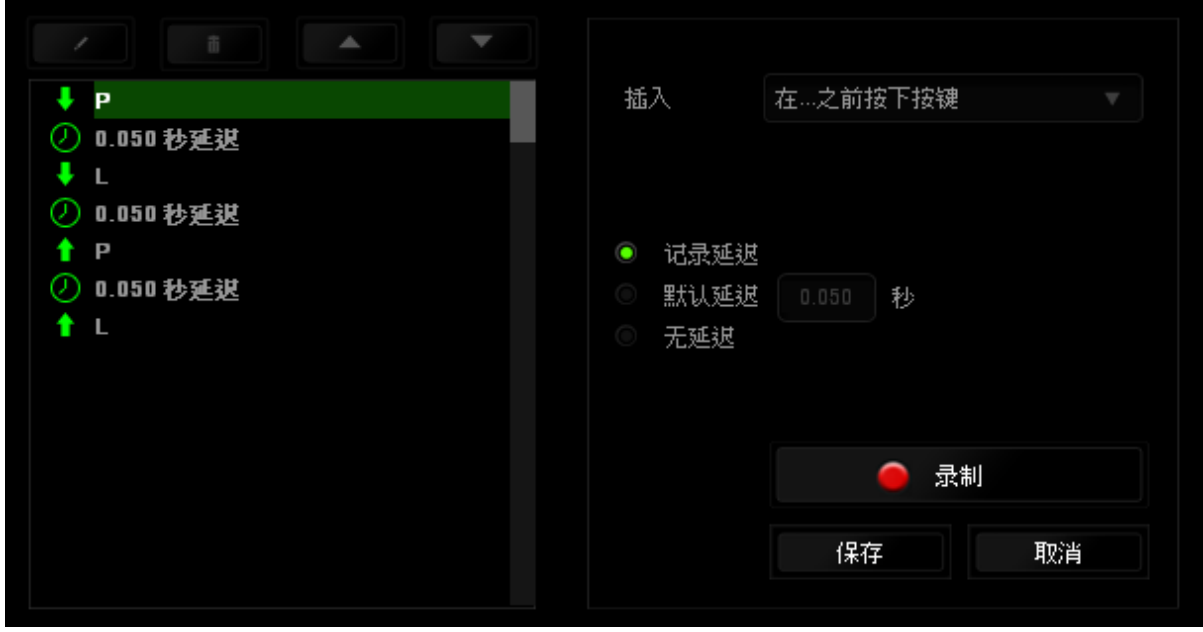

您可通过单击击键菜单中的 ■ <sup>录制</sup> 按钮添加一组新的宏命令;或者使用延迟 菜单在"持续时间"字段中输入延时。

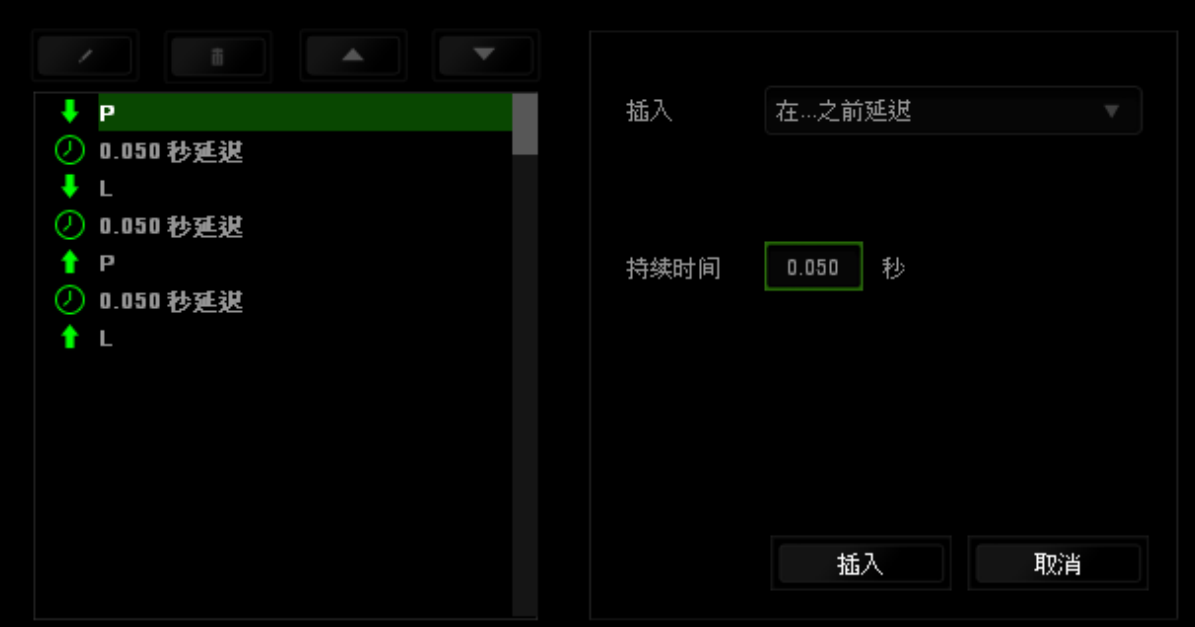

#### 数据统计与热区

声明:此处所示的图像仅供参考,可能与实际设备不同。

数据统计与热区通过追踪游戏中鼠标点击、鼠标移动和键盘使用情况并以热区图 像覆盖的形式对其进行可视化处理,帮助你分析游戏。

此功能默认为禁用。如需启用此功能,请单击 Razer Synapse 云驱动窗口用户名旁 边的通知图标,并选择 "启用数据统计与热区"功能。

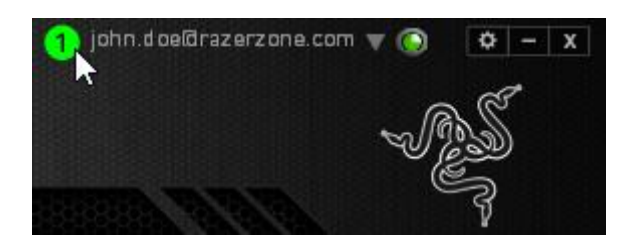

在出现的对话框中确认启用,即可开启此功能。

返回到 Razer Synapse 云驱动后会看到全新的"数据统计"选项卡。只需单击此选项 卡即可开启功能窗口。

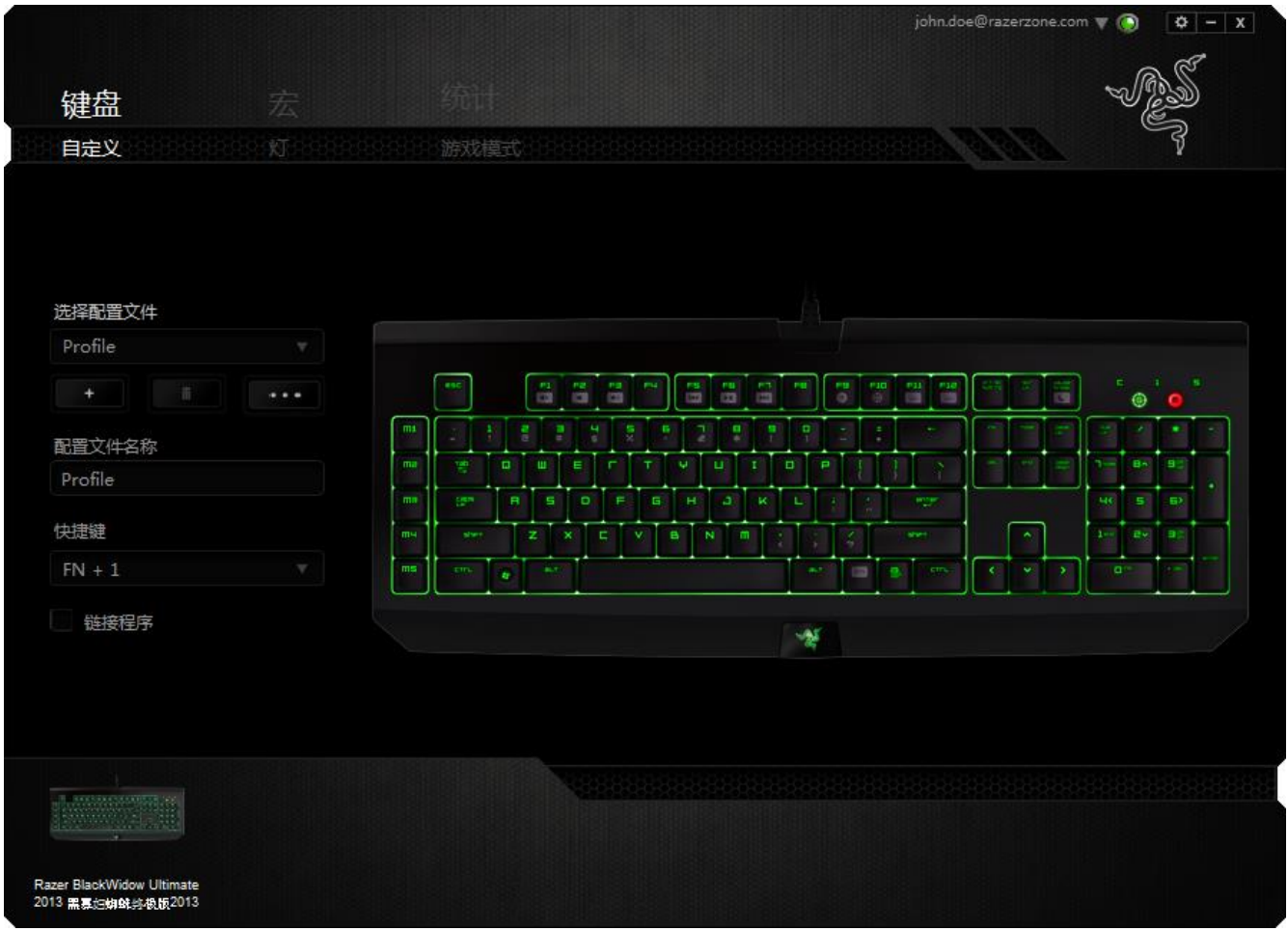

#### 游戏列表

数据统计与热区通过追踪每款游戏中所有受支持设备的使用情况进行工作。启用 该功能后,将会自动扫描系统中已安装的游戏并新增到在屏幕左侧的游戏列表 内。单击 即可显示或隐藏游戏列表。

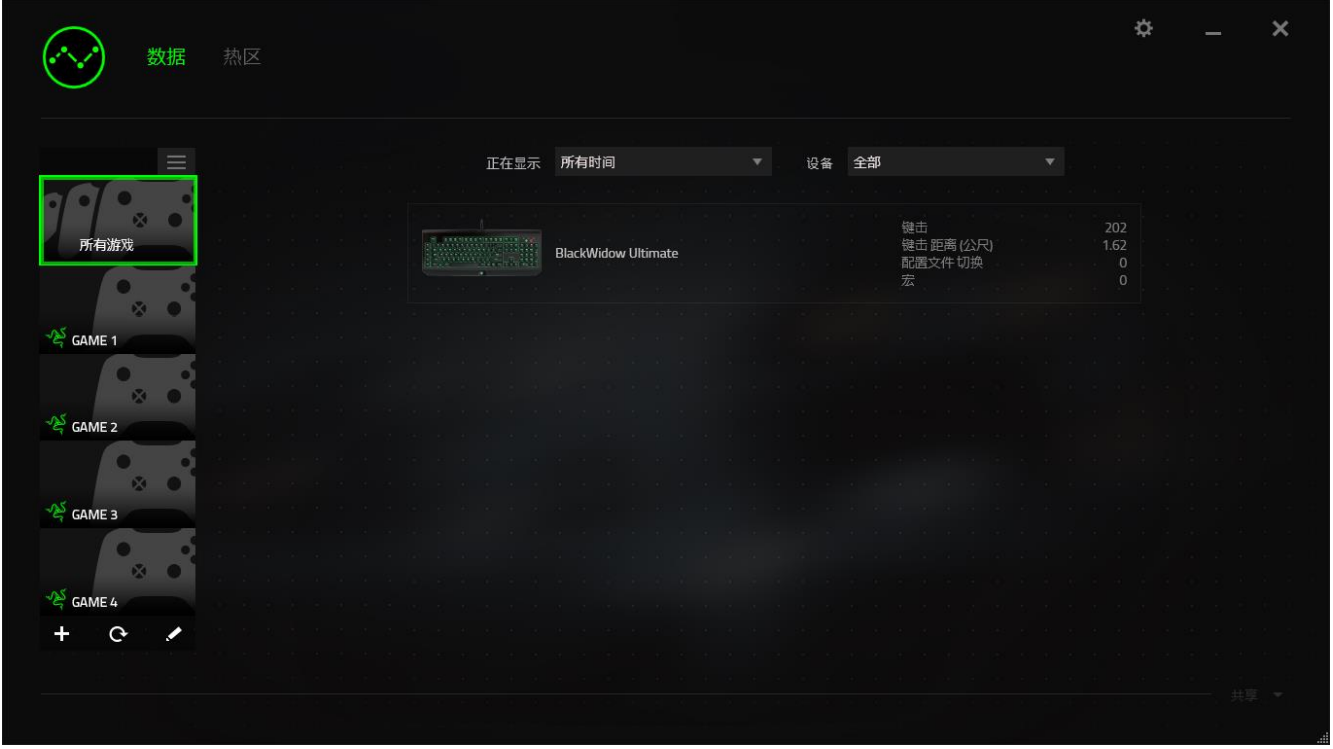

从该列表中, 你可使用 上按键新增未被自动检测到的其他游戏, 使用 上按键编辑 游戏, 或使用C 按键重新扫描系统已搜索最新安装的游戏。

## 数据统计选项卡

数据统计选项卡默认显示所有游戏和所有时间的全部 Razer 设备的总体数据。你 可在左侧的游戏列表选择特定游戏,使用显示下拉菜单更改时间期限,或使用设 备下拉菜单更改 Razer 设备。

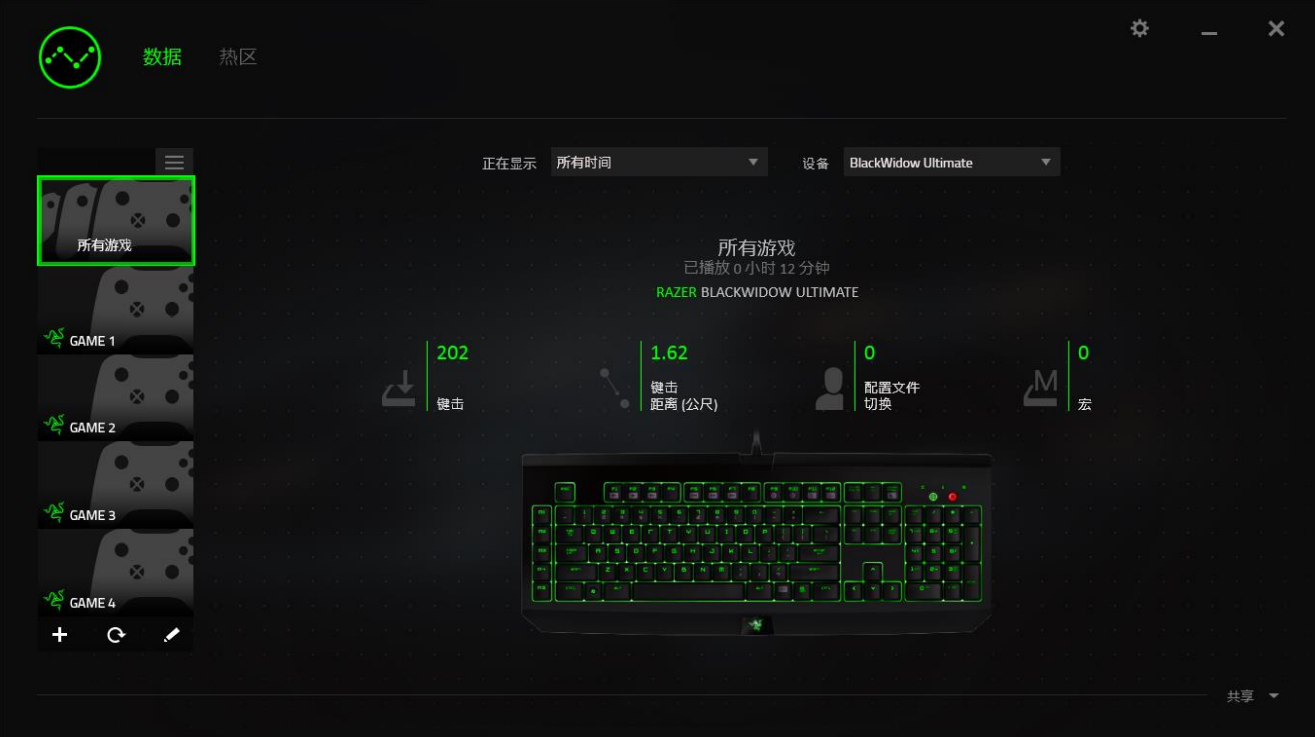

# 热区选项卡 *-* 键盘

热区选项卡显示游戏列表中每款游戏内 Razer 设备最常用的按键。

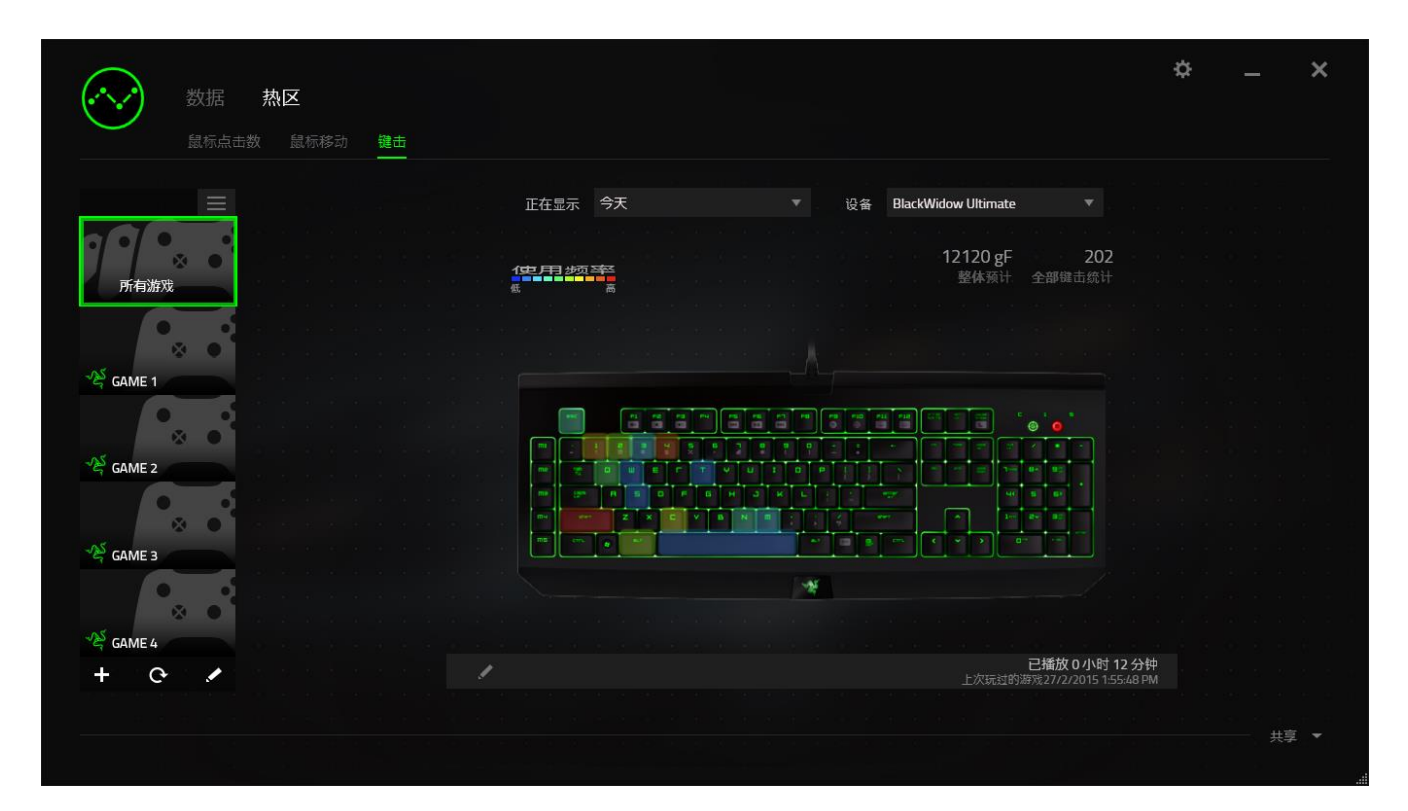

#### 社交媒体

你可以直接通过 Razer Synapse 云驱动,在 Facebook 或 Twitter 等社交媒体分享热 区图片。

从热区选项卡,单击屏幕右下角的分享按钮。如果你之前没做过此项操作,你会 收到提示,使用你已有的账号登录所选定的社交媒体。

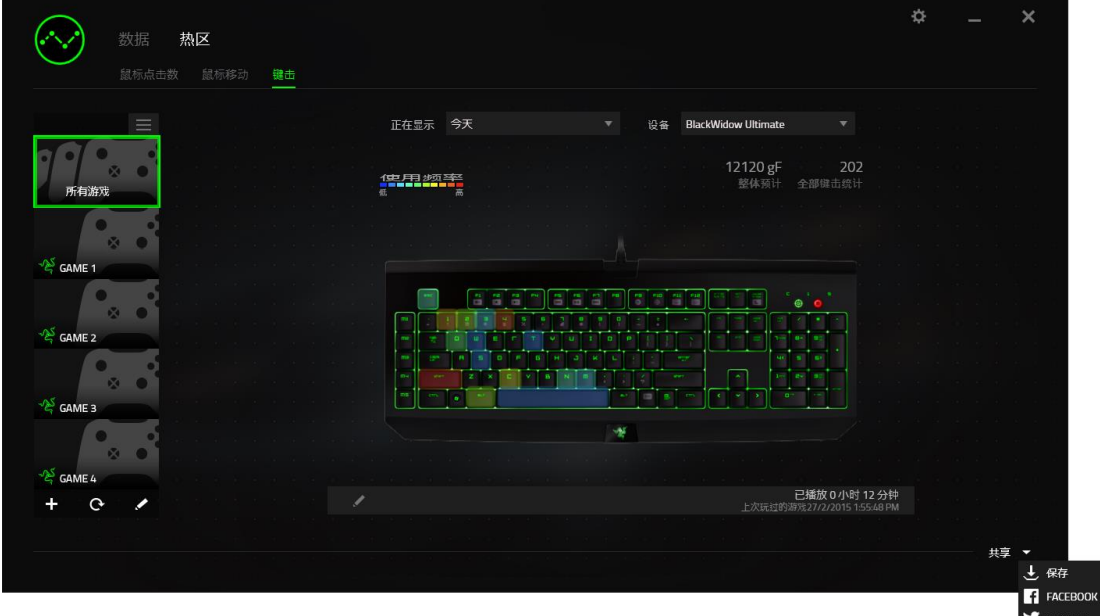

你还可以先通过"设置"画面登录到你的社交媒体账号。从数据统计与热区窗口, 单击 。选择"账号"选项卡。单击你想要同步的社交媒体网站旁边的连接。输 入登录信息并等待完成连接。

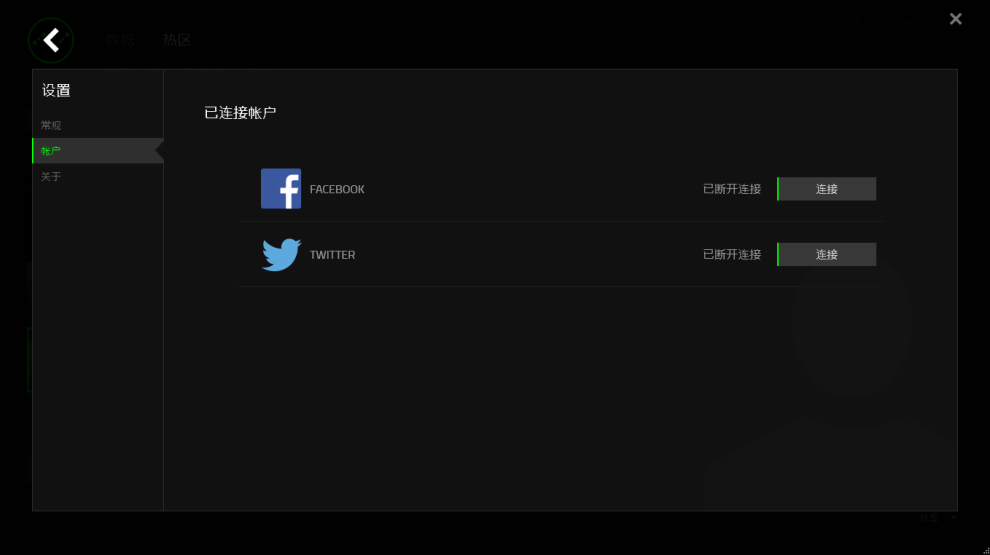

## <span id="page-28-0"></span>**8.** 安全与维护

#### 安全指南

为了在使用 Razer Cynosa Pro 萨诺狼蛛专业版的过程中确保最大程度的安全, 建 议您遵循以下准则 :

- 1. 如果遇到设备正确操作的问题或问题排除无法工作,请拔除装置,并致电 Razer 热线或访问 [www.razersupport.com/cn](http://www.razersupport.com/cn) 寻求技术支持。请切勿尝试自行 维修。
- 2. 请勿拆卸设备(这样做将会导致保修失效),不得尝试自行修理设备或在异 常电流负荷下操作设备。
- 3. 避免该设备接触液体或存放在潮湿环境。只能在 0°C (32°F) 到 40°C (104°F) 的 指定温度范围内使用设备。一旦温度超过此范围,请拔除并关闭该设备,以 便让温度稳定在适宜的范围内。

#### 舒适性

以下为确保您能在舒适的状态下使用设备的一些小提示。研究显示,长时间的重 复动作、电脑外围设备的不当摆放 、不良身体姿势以及不佳习惯,都会导致身体 不适, 甚至伤害神经、 经络和肌肉。为了确保您舒适地使用 Razer Cynosa Pro 萨 诺狼蛛专业版并避免损伤,请遵循以下守则。

- 1. 请将键盘和显示器置于正前方,并将鼠标靠近键盘放置。
- 2. 调节座椅与电脑桌的高度,确保键盘与鼠标的高度不高于肘关节。
- 3. 双脚自然摆放,身姿直立,双肩放松。
- 4. 玩游戏时手腕应放松并保持平直。如果双手需要重复相同的动作,尽量不要 长时间弯曲、延伸或扭动双手。
- 5. 请勿将手腕长时间放在坚硬表面上。玩游戏时,请使用手腕支撑产品托住手 腕。
- 6. 根据自己的操作习惯自定义鼠标按键,尽量减少游戏时重复或不顺手的动 作。
- 7. 不要整天保持同一坐姿。起身离开电脑桌,做做运动,伸展一下手臂、肩 膀、脖子和双腿。
- 8. 使用鼠标时若有任何不适,如手、腕、肘、肩、颈或背部感到疼痛、麻痹或 刺痛,请立即求助有资质的专业医师。

#### 维护与使用

为保持最佳状态, Razer Cynosa Pro 萨诺狼蛛专业版仅需最小程度的维护。 我们建 议您将本设备从 USB 端口拔出并使用软布或棉纱蘸少许温水进行清洁, 以防止灰 尘积累,一月执行一次即可。 请勿使用肥皂或强力清洁剂。

## <span id="page-30-0"></span>**9.** 法律声明

#### 版权和知识产权信息

版权所有©2015 Razer Inc.保留所有权利。Razer、雷蛇、"For Gamers By Gamers"、 始于玩家,赋予玩家和三头蛇徽标是 Razer Inc.及其附属公司在美国或其他国家/地 区的商标或注册商标。Windows 和 Windows 徽标是 Microsoft 集团公司的商标。 其他所有商标分别是其各自所有者的财产。

Razer Inc. (简称"Razer")可能拥有与本高级用户指南的产品有关的版权、商标、 商业机密、专利、专利申请或其他知识产权(包括注册的和未注册的)。 本高级 用户指南并未向您授予此类版权、商标、专利或其他知识产权的许可权。Razer Cynosa Pro 萨诺狼蛛专业版(下称"产品")可能与包装或其他地方上的图片不同, 请以实物为准。 Razer 对这种差异或可能出现的错误概不负责。 本高级用户指南 所含信息如有更改,恕不另行通知。

#### 有限产品质保

欲知有限产品质保最新和当前条款,请访问: [cn.razerzone.com/warranty](http://cn.razerzone.com/warranty)。

#### 责任限制

由于分销、销售、转销、使用或无法使用该产品而造成的任何盈利损失、信息或 数据丢失、特殊、意外、间接、惩罚性、因果性或附带损坏, Razer 均不负责。 在任何情况下,Razer 所承担的责任都不超过购买产品的零售价格。

#### 采购损失

为避免疑义, 在任何情况下, Razer 均不对任何采购损失负责, 除非已被告知有发 生此类损失的可能性。且任何情况下,Razer 所承担的责任都不超过产品采购价 格。

#### 一般条款

这些条款应受产品购买国家/地区的法律管辖并将按该国家/地区的法律解释。 如 果本高级用户指南中任何条款无效或不可执行,则此类条款(无效条款或不可执 行条款)应被指定为无效力或被视为剩余条款的无效条款而被排除。 Razer 保留 随时修订任何条款的权利,恕不另行通知。